# **Создание учебной презентации.**

Электронное приложение к одноименной статье, опубликованной в журнале "Справочник заместителя директора школы" № 3 - 2011 г.

Плахотник Л.Ю.,

учитель начальных классов МОУ СОШ № 9 г.Сочи

 $\bigstar$ лпя MsOffice 2003

## **Распространенные ошибки при создании презентации**

**Ошибка 1. Размещение в начале презентации информации из конспекта урока. Это оправдано только в случае, когда тему урока формулируют сами ученики.**

Тема: Звук [а]. Буквы А, а. Цель: научить читать слова с буквой А, а. Задачи.

Обучающие: учить выделять звук [а] в словах; давать ему характеристику, познакомить с буквенным обозначением этого звука в сильной позиции. Развивающие: расширять представления учащихся об окружающем мире и детской литературе; обогащать лексический запас; развивать устную речь, внимание, память, фонематический слух, умение наблюдать, сравнивать, анализировать.

Воспитательные: воспитывать любовь к животным, интерес к русской детской литературе, трудолюбие, активность, коммуникативную культуру.

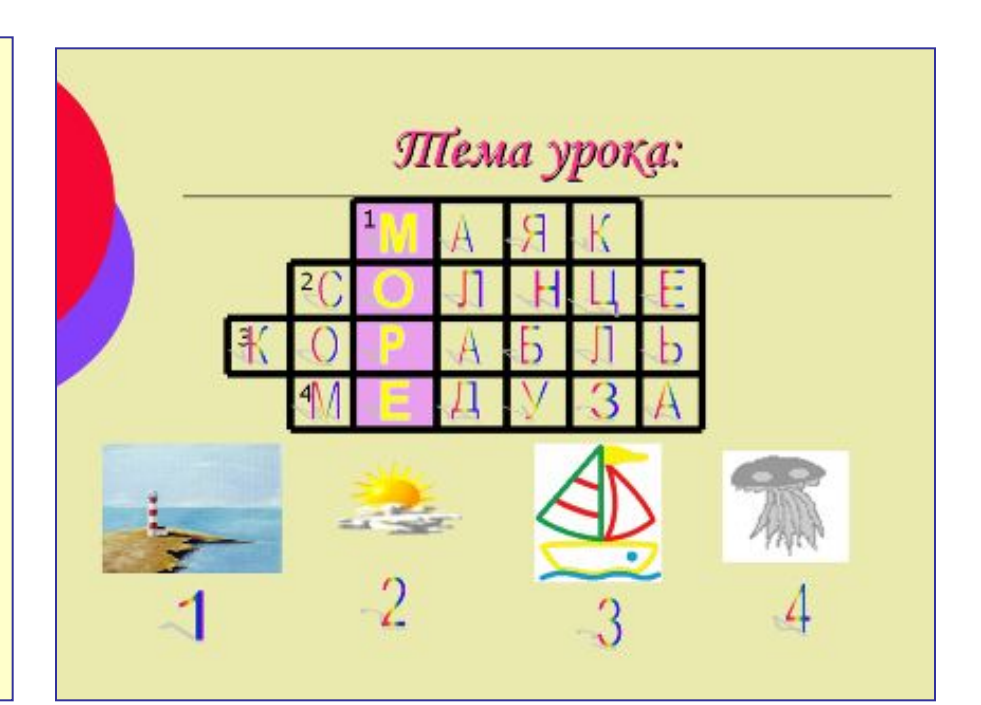

#### **Не допускается Допускается**

**Ошибка 2. Дублирование на слайдах слов учителя: "Определи, докажи, соедини, проверь, отгадай". Инструкцию учитель может дать устно, если презентация предназначена для фронтальной работы.** 

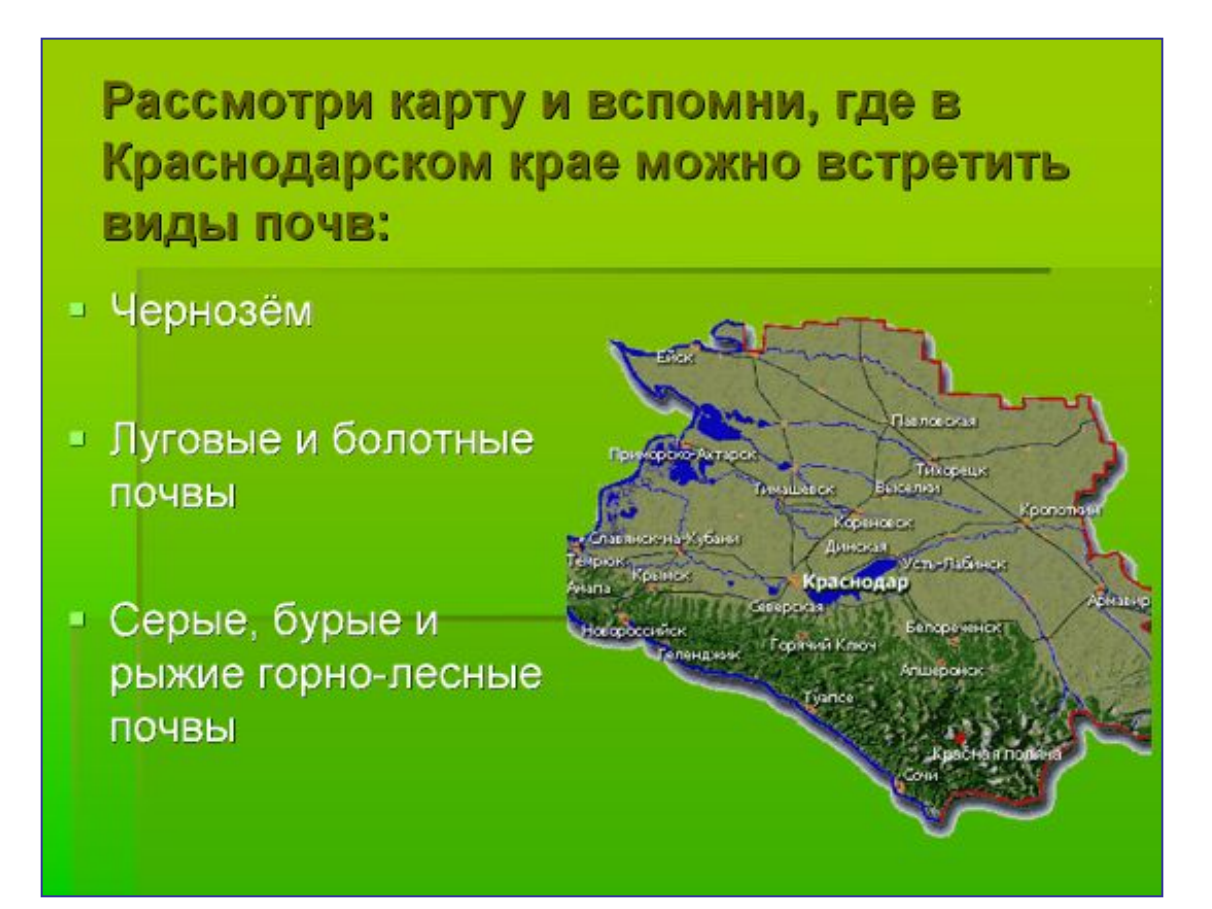

#### **Ошибка 3. Использование ярких, пестрых фонов, избыточного количества рисунков.**

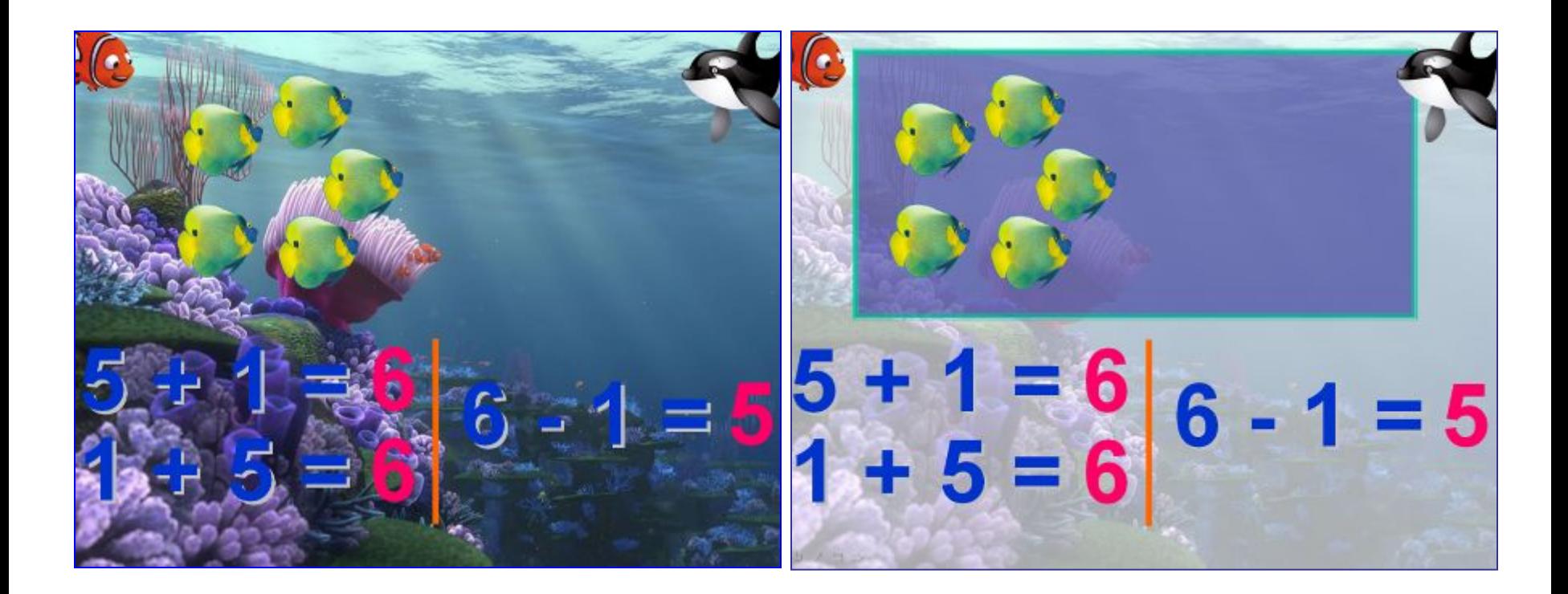

#### **Не допускается Допускается**

#### **Ошибка 4. Размещение на слайдах мелкого текста и мелких рисунков.**

#### Кубанская вышивка

Каждая девочка в кубанской<br>семье уже с 4-5 лет училась<br>ткать и вышивать. И когда приходила пора выходить замуж, у девушки в приданном должно было быть несколько метров тканого полотна, вышитые скатерти, рушники (полотенца), рубашки и юбки. Если девица не умела ткать и шить, это считалось большим недостатком.

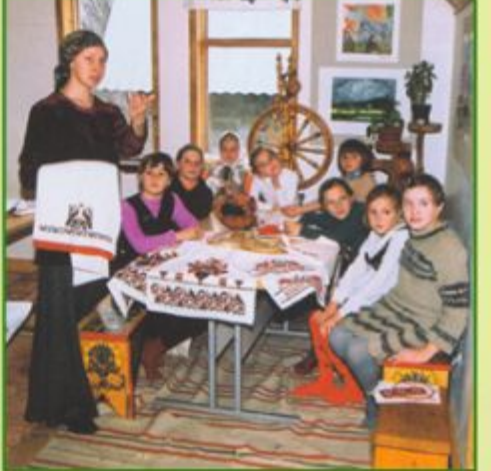

ノコッ

**Ошибка 5. Использование на одном слайде графических объектов разного формата (например, одновременно фотографий и рисунков; анимированных и статичных изображений).**

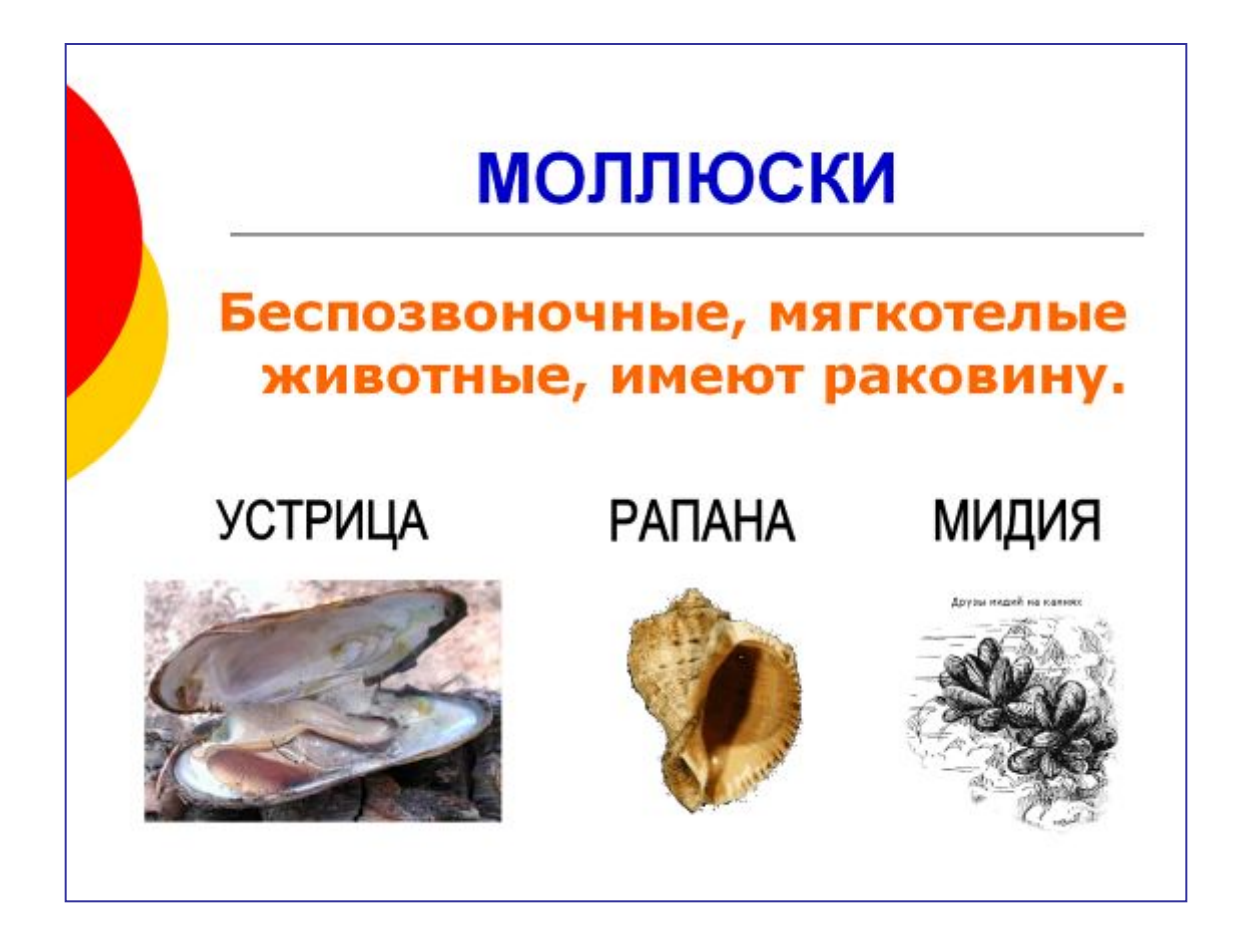

#### **Ошибка 6. Использование для иллюстративного ряда графических объектов низкого качества.**

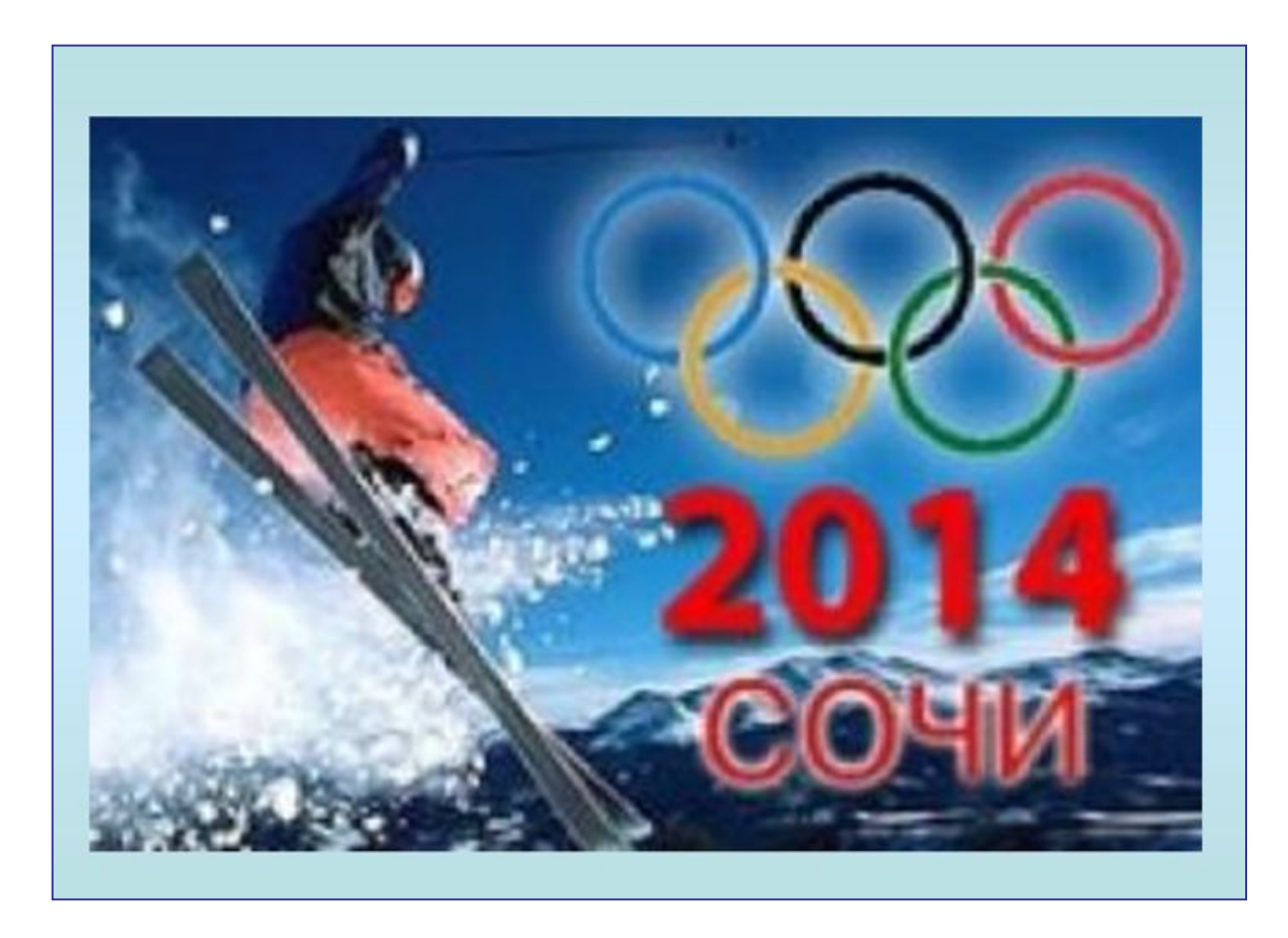

**Ошибка 7. Выделение частей текста с помощью подчеркивания. Подчеркиванием в презентациях обозначаются только гиперссылки.**

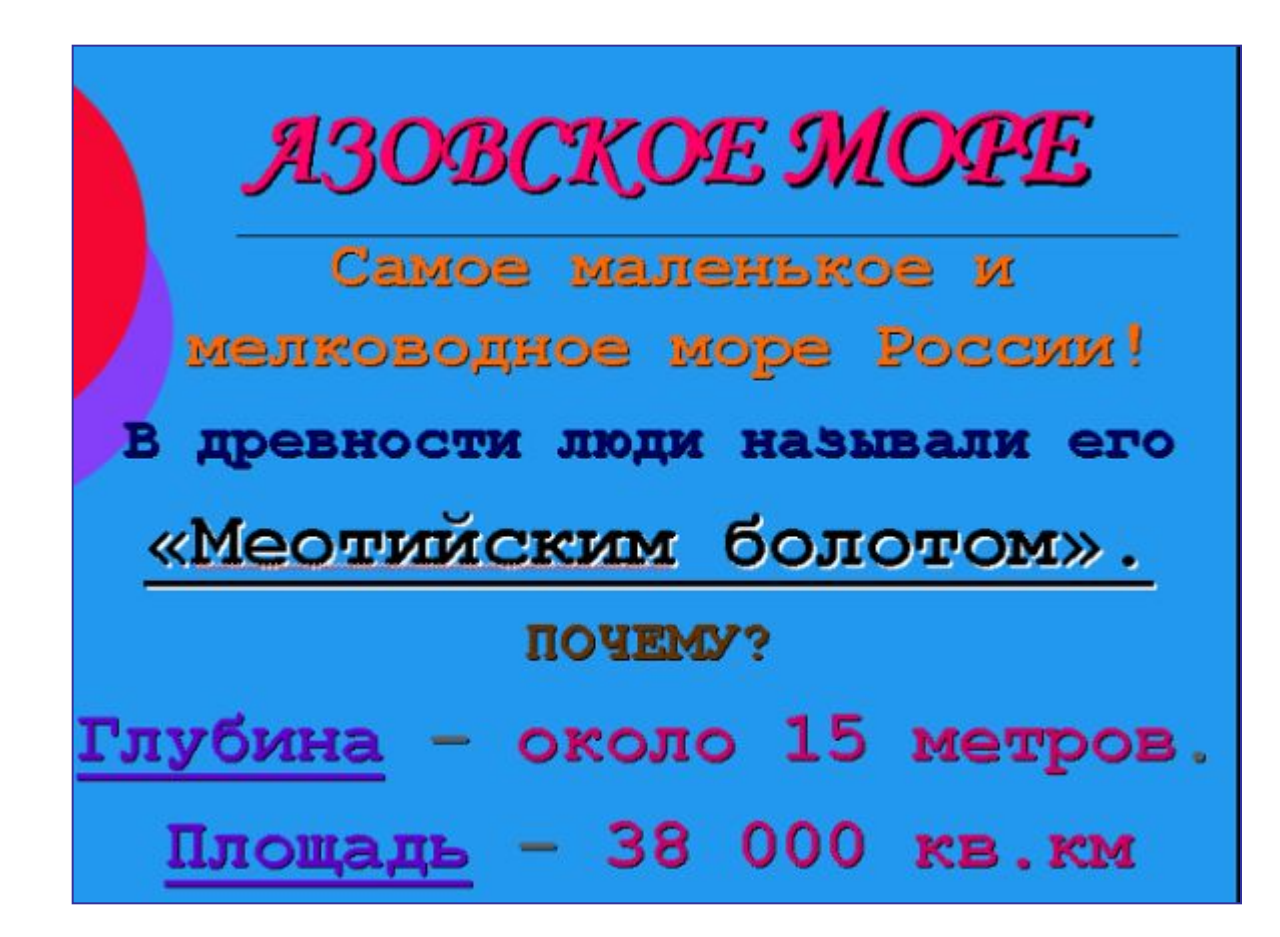

## **Соблюдение авторских прав**

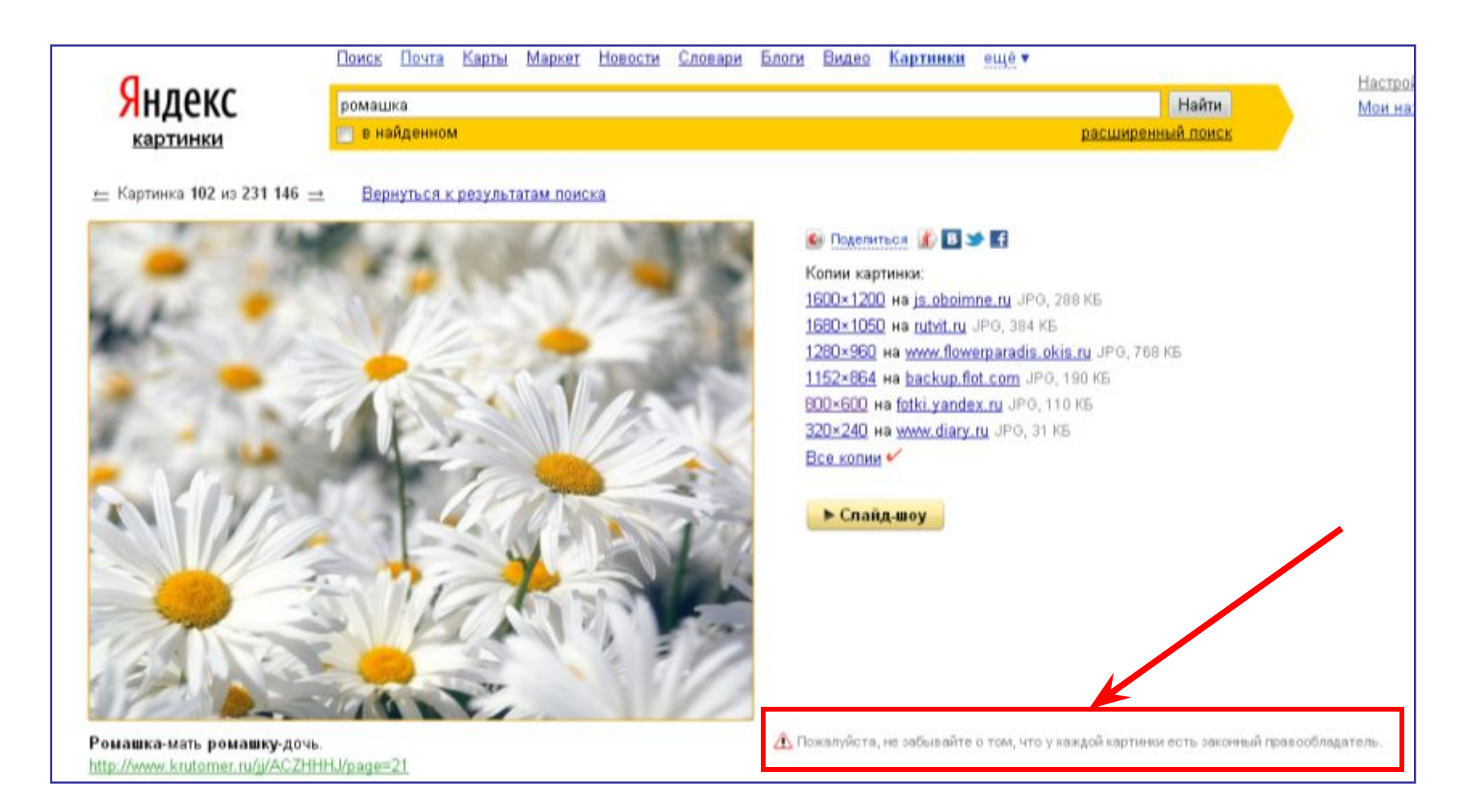

 $\bigwedge$  Пожалуйста, не забывайте о том, что у каждой картинки есть законный правообладатель.

## **Как добавить в презентацию активную ссылку на источники графики**

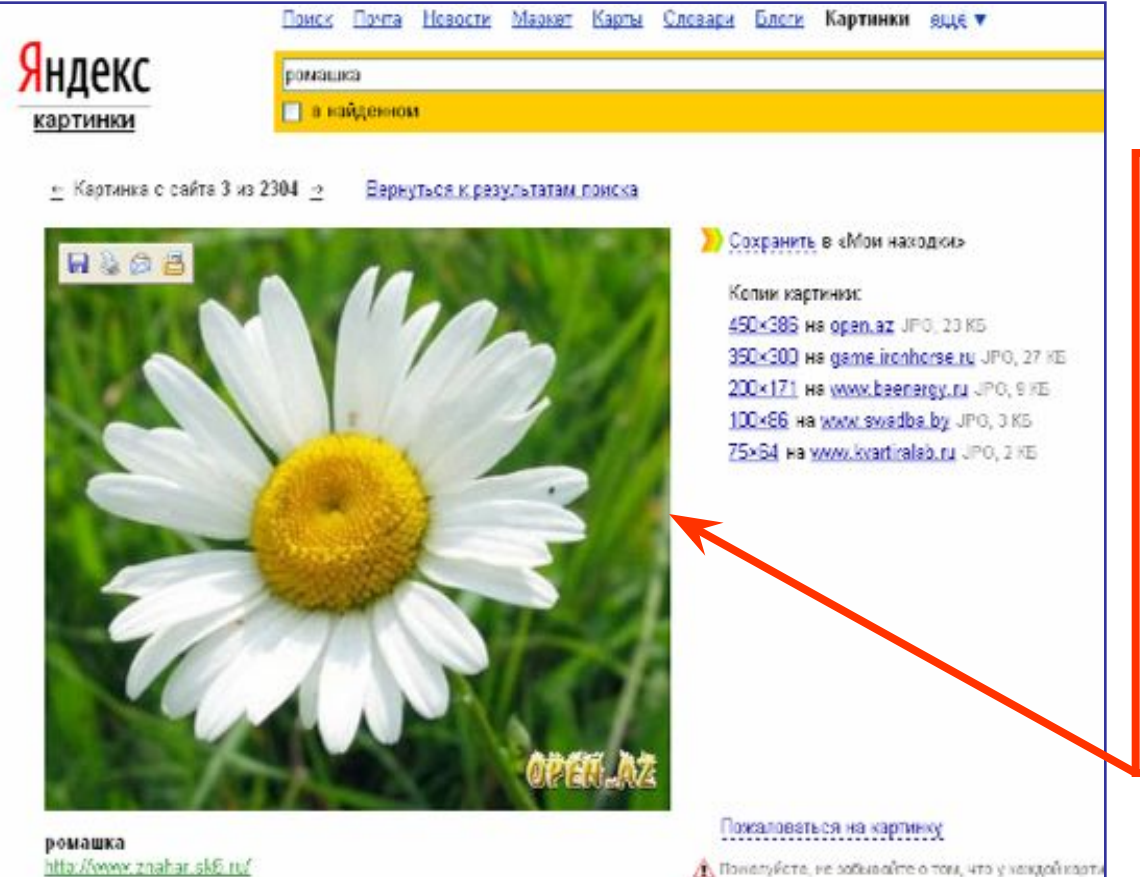

**Найдите в поисковой системе необходимый вам графический файл. Если при наведении на него курсором, последний превращается в "ладошку", значит, у изображения есть собственная страница.** 

http://www.znahar.sk6.ru/

### **Щелчком левой кнопкой "мыши" откройте графический файл в отдельном окне (это реальные размеры изображения). Скопируйте адрес изображения в адресной строке браузера и перенесите на слайд.**

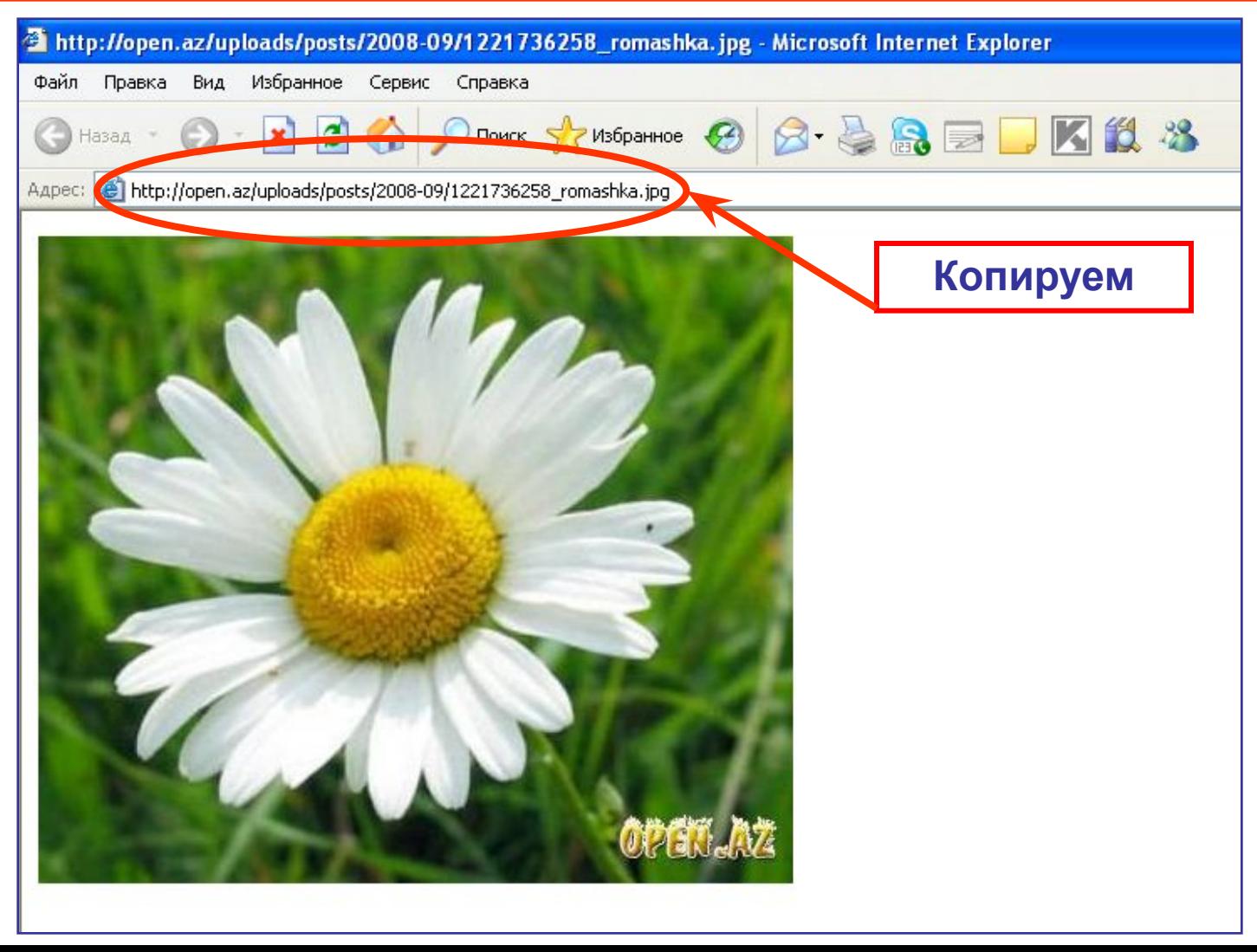

**После вставки гиперссылки нажмите "Пробел" или "Enter", ссылка должна стать активной (меняет цвет и выделяется подчеркиванием). Подпишите название рисунка или фотографии.**

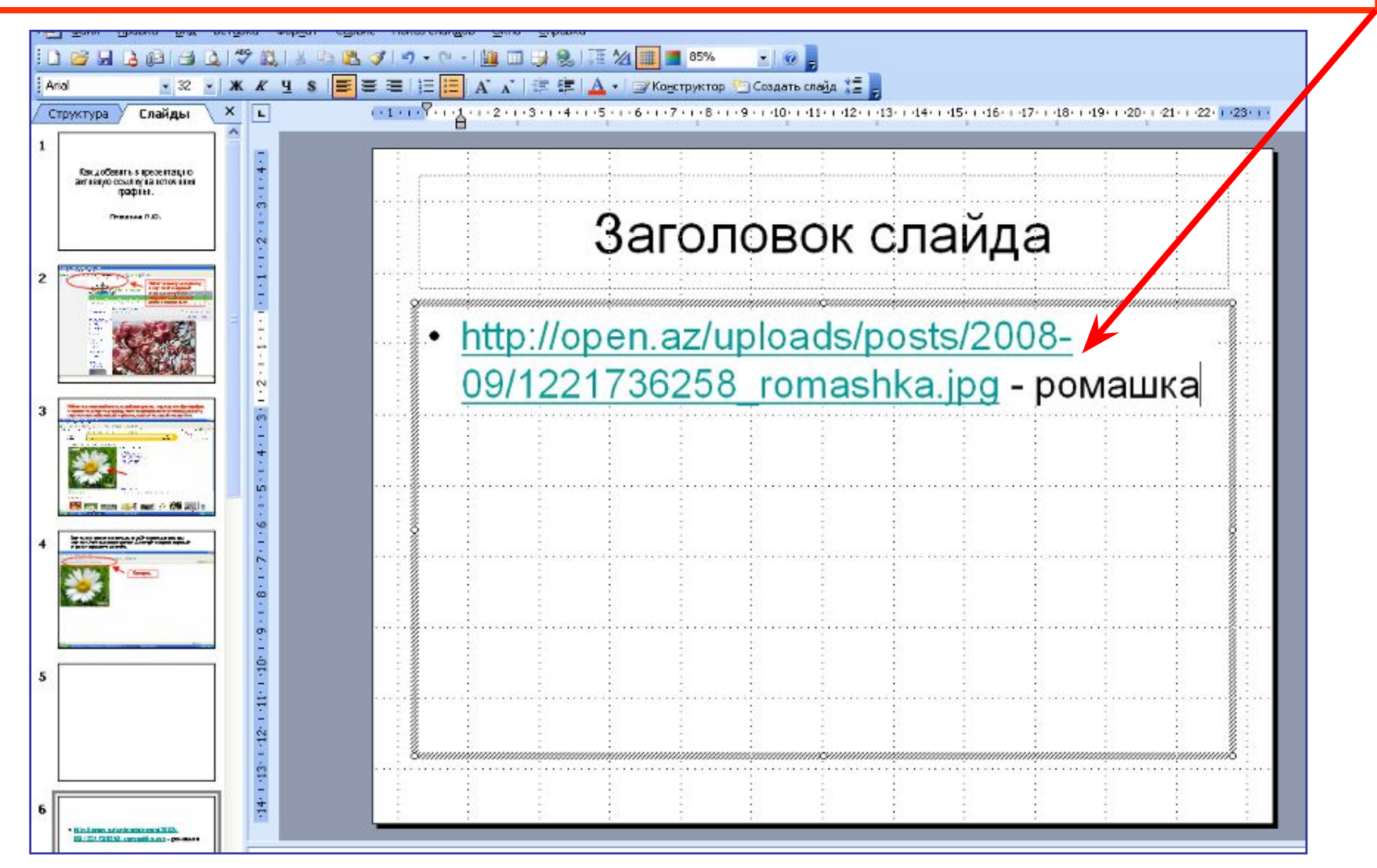

**При запуске показа презентации по ссылке должен осуществиться переход на интернетстраницу с графическим файлом.**

• http://open.az/uploads/posts/2008-09/1221736258 romashka.jpg - ромашка

*<u>Staries</u>* 

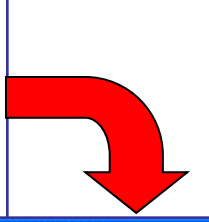

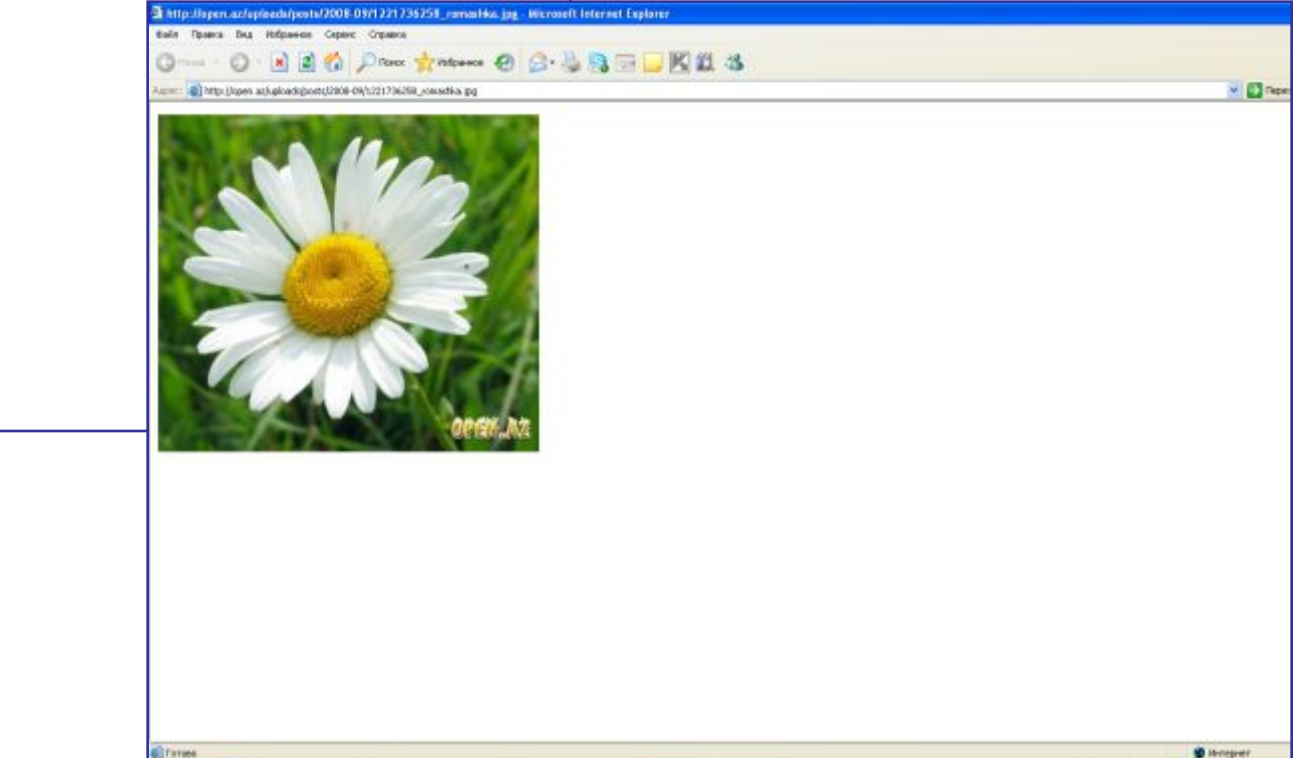

**В случае, если при наведении на графический файл "ладошка"не появляется, то точный адрес картинки можно узнать через вкладку "Свойства".**

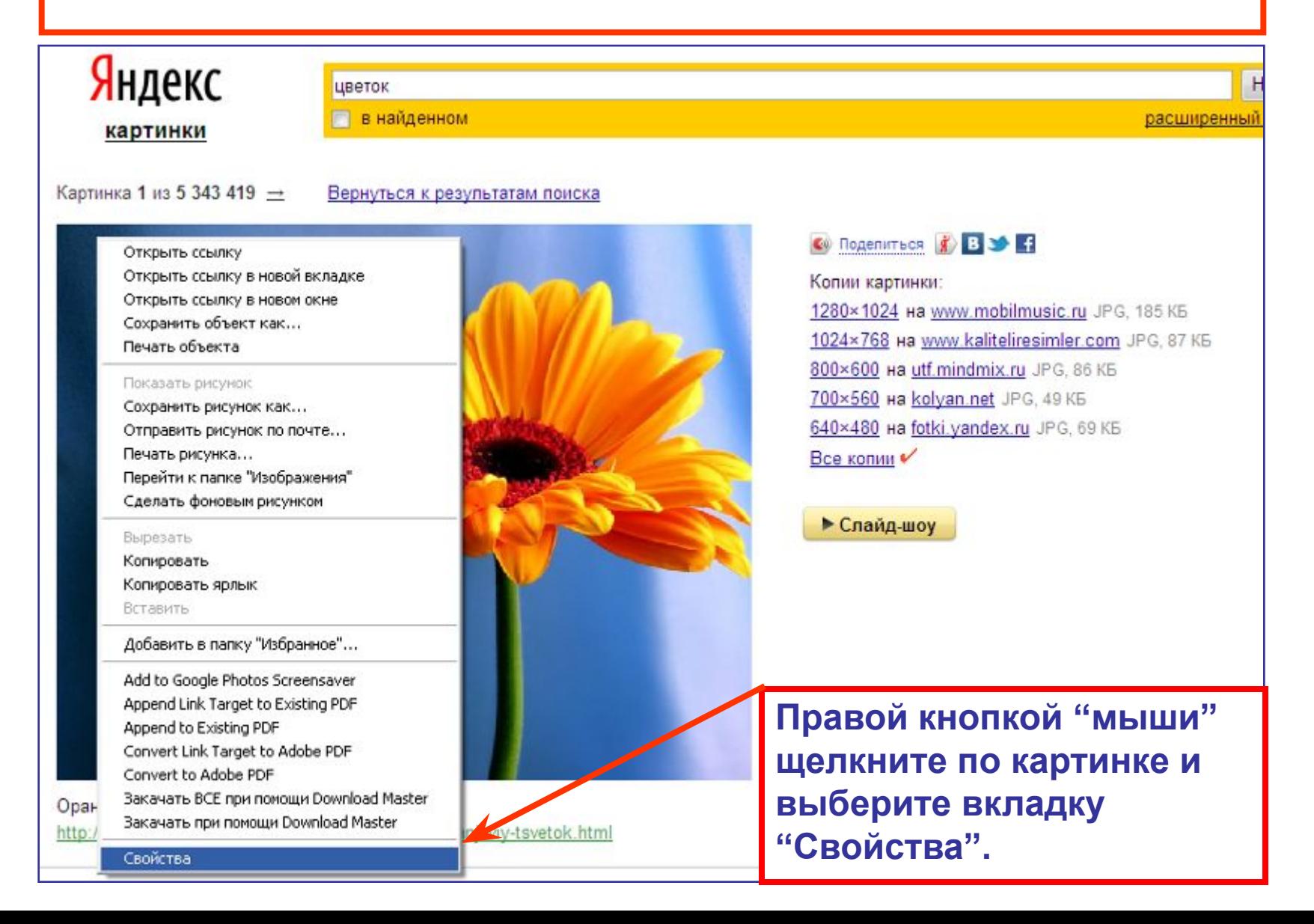

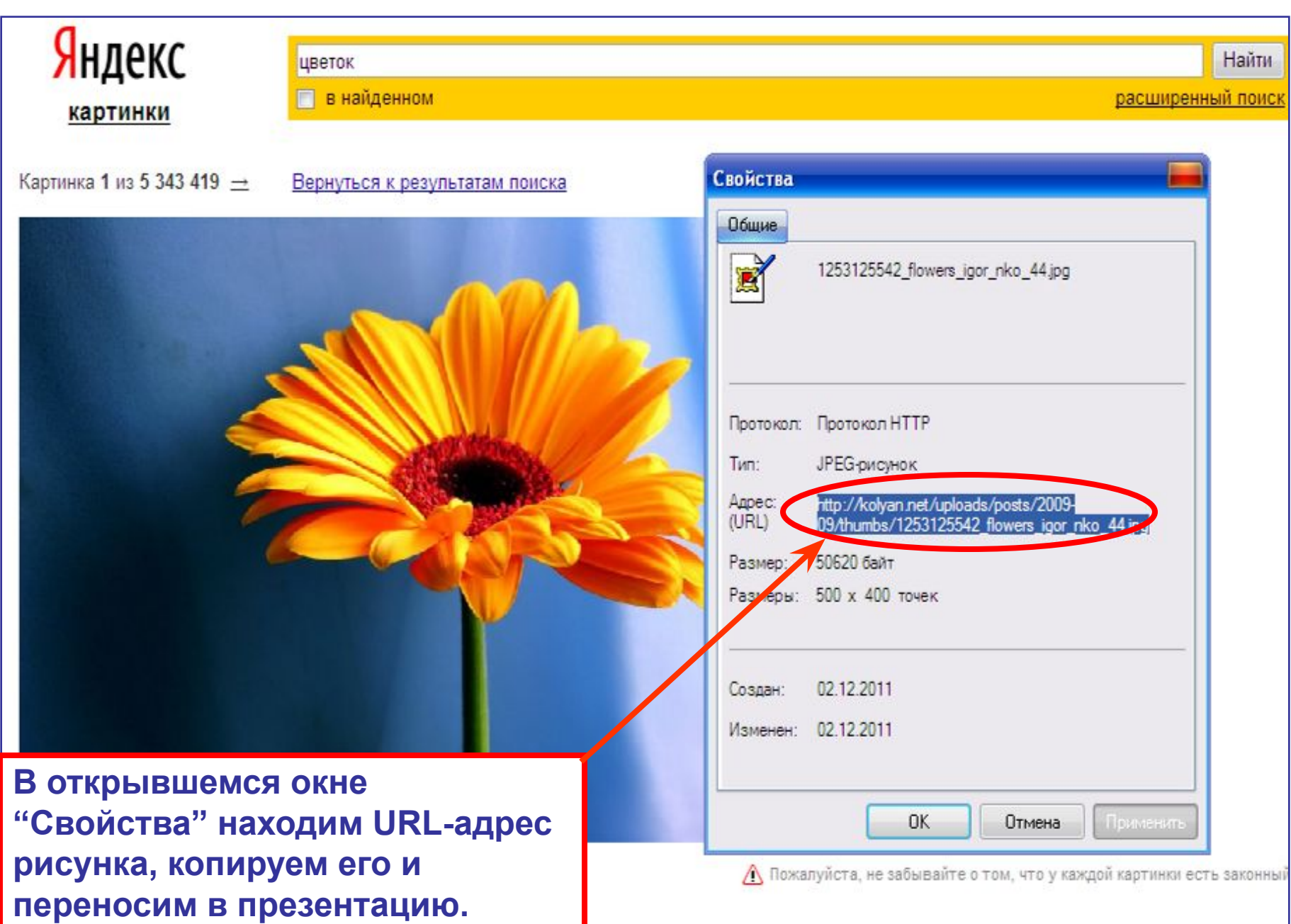

**1 - щелкаем правой кнопкой "мыши" по нужному изображению; Например, нам нужна фотография копии космического корабля "Восток-1":** 

- **2 выбираем строку "Свойства";**
- **3 в открывшемся окне ищем адрес URL и копируем**

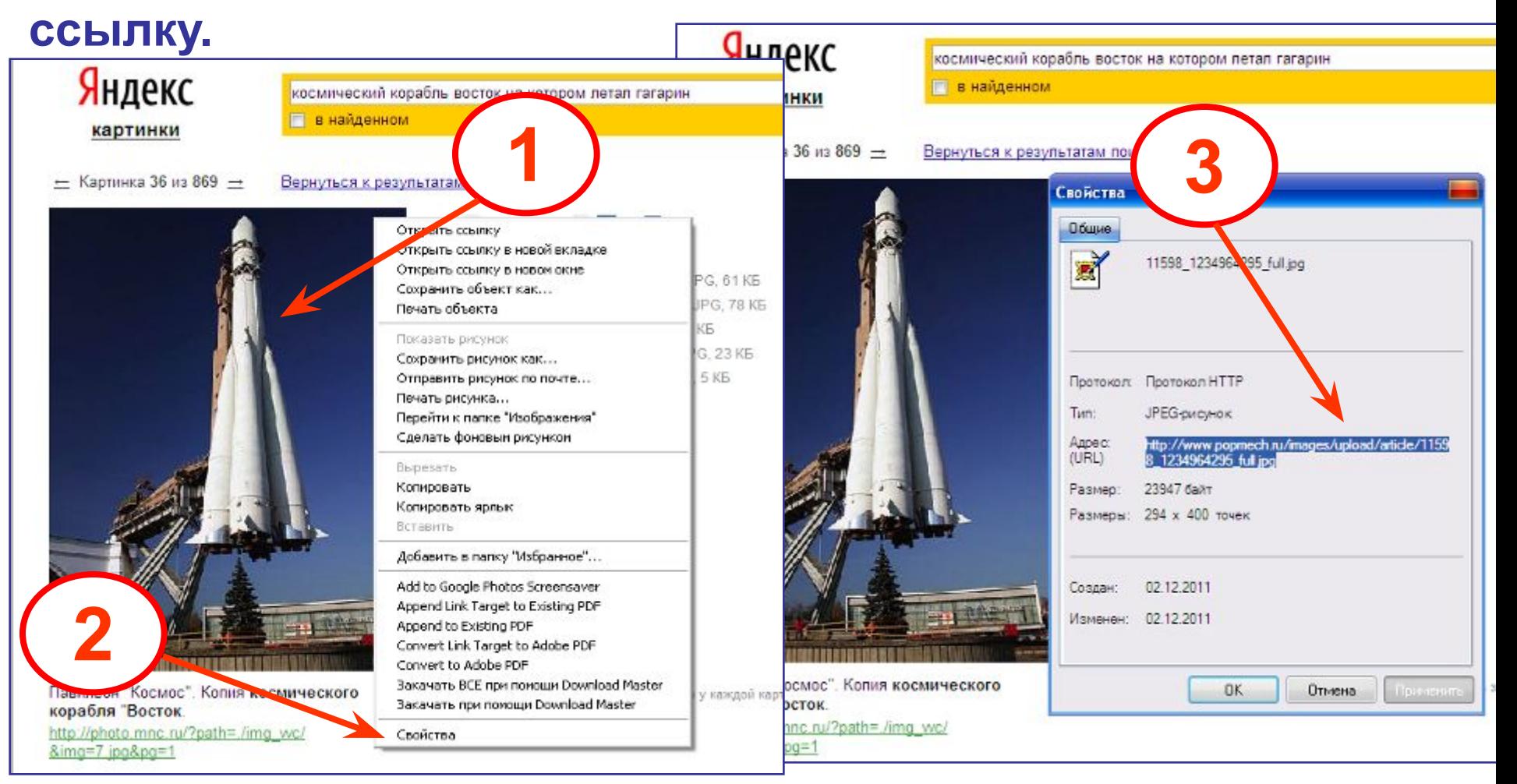

**Можно сделать еще проще: щелкнуть по рисунку правой кнопкой "мыши", выбрать строку «Копировать ярлык» и вставить в свою презентацию.** 

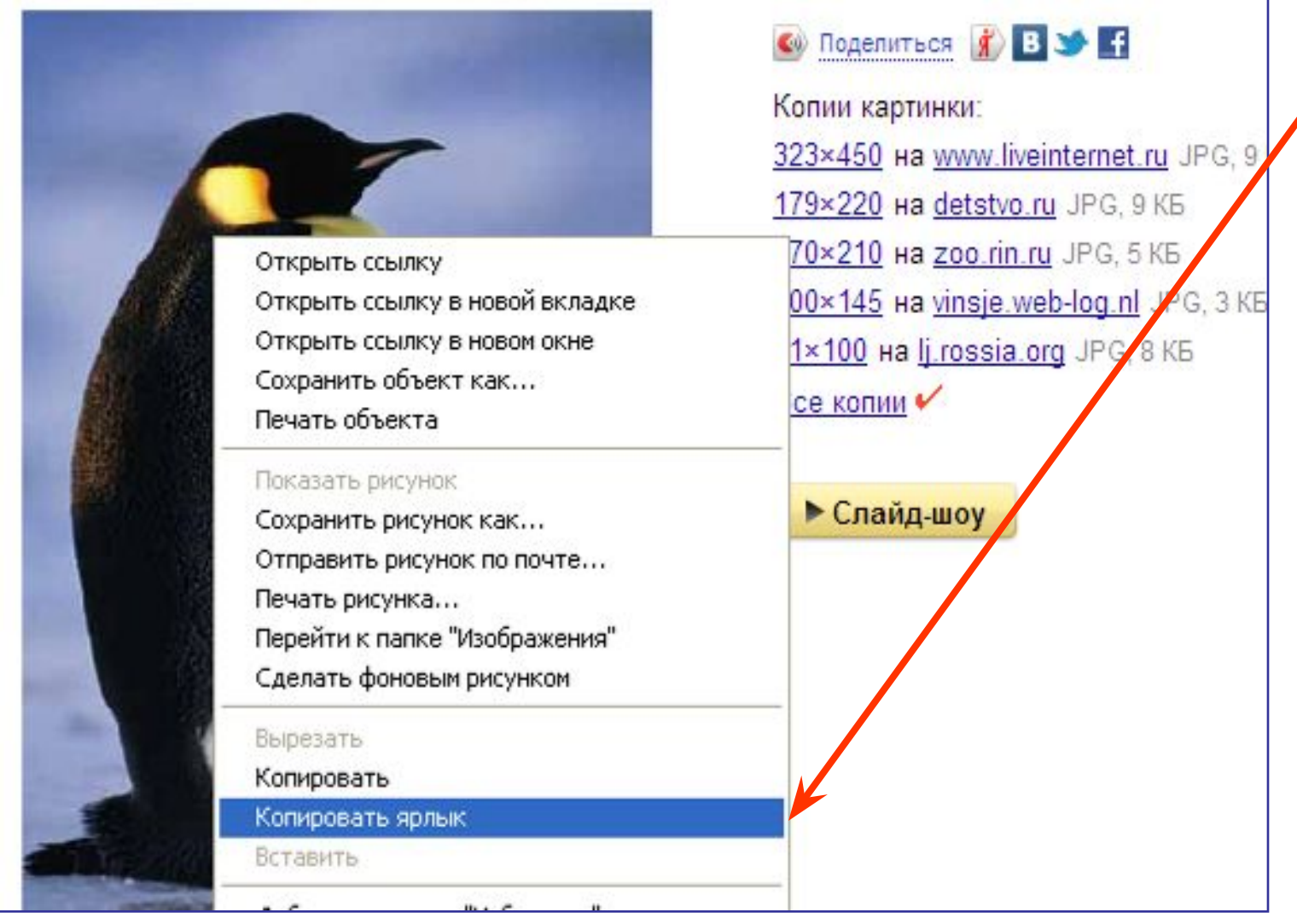

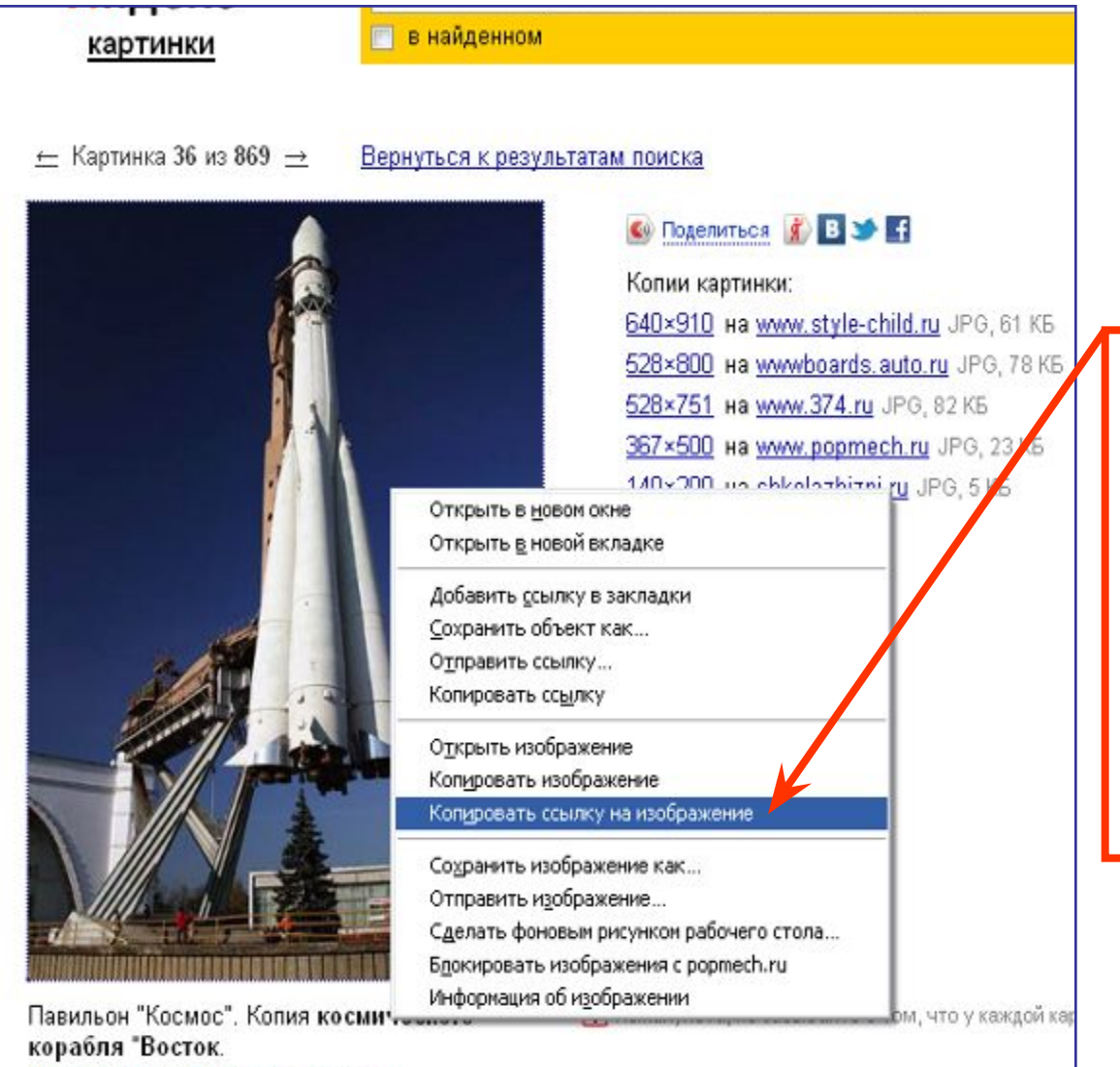

**В интернет-браузере Mozilla Firefox нужно щелкнуть правой кнопкой "мыши" и выбрать вкладку "Копировать ссылку на изображение".** 

http://photo.mnc.ru/?path=./imq\_wc/ &img=7.jpg&pg=1

## **Подготовка фотоматериалов и графики для размещения на слайдах**

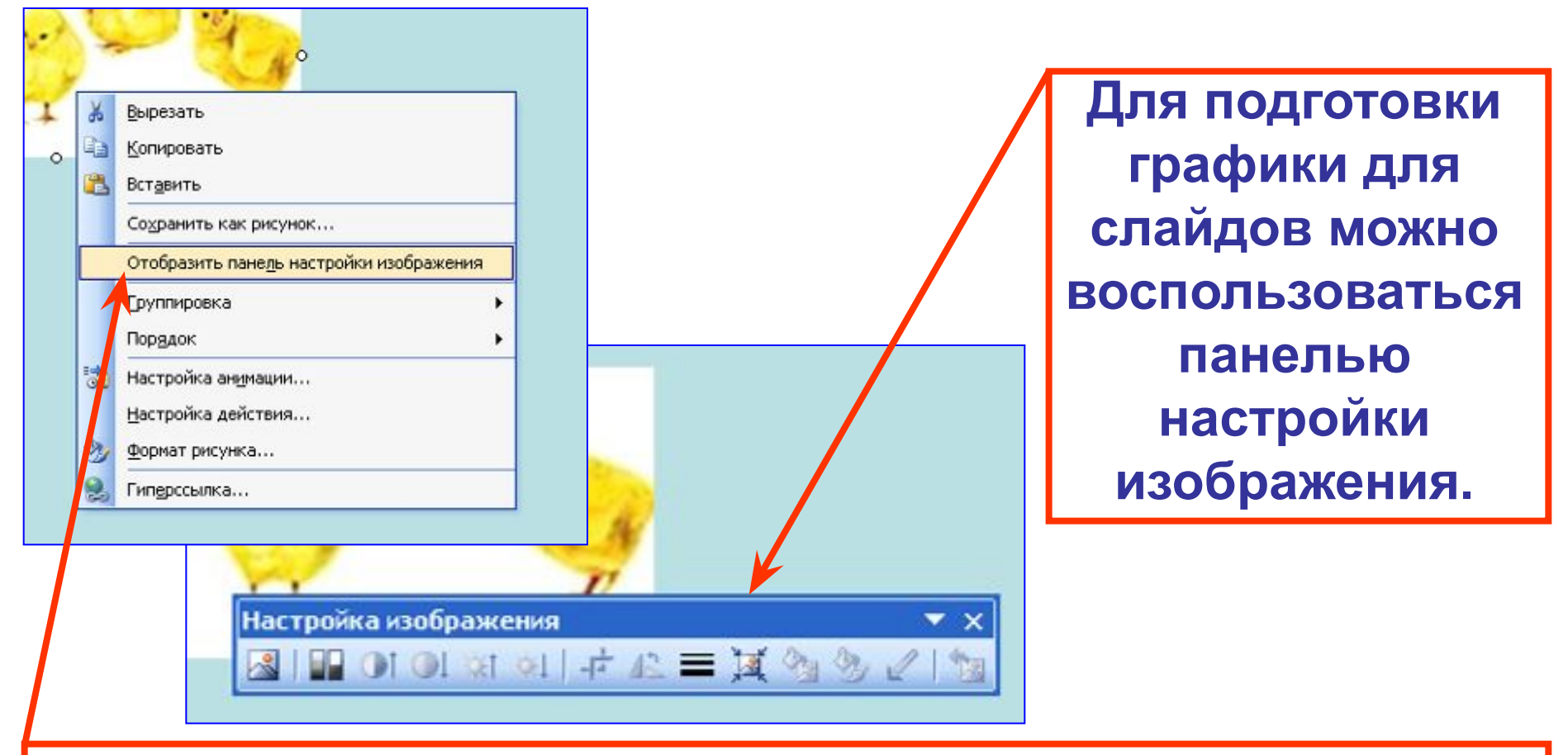

**Щелкните правой кнопкой "мыши" по рисунку. Выберите вкладку "Отобразить панель настройки изображения".**

## **Сжатие графического файла с помощью панели настройки изображения**

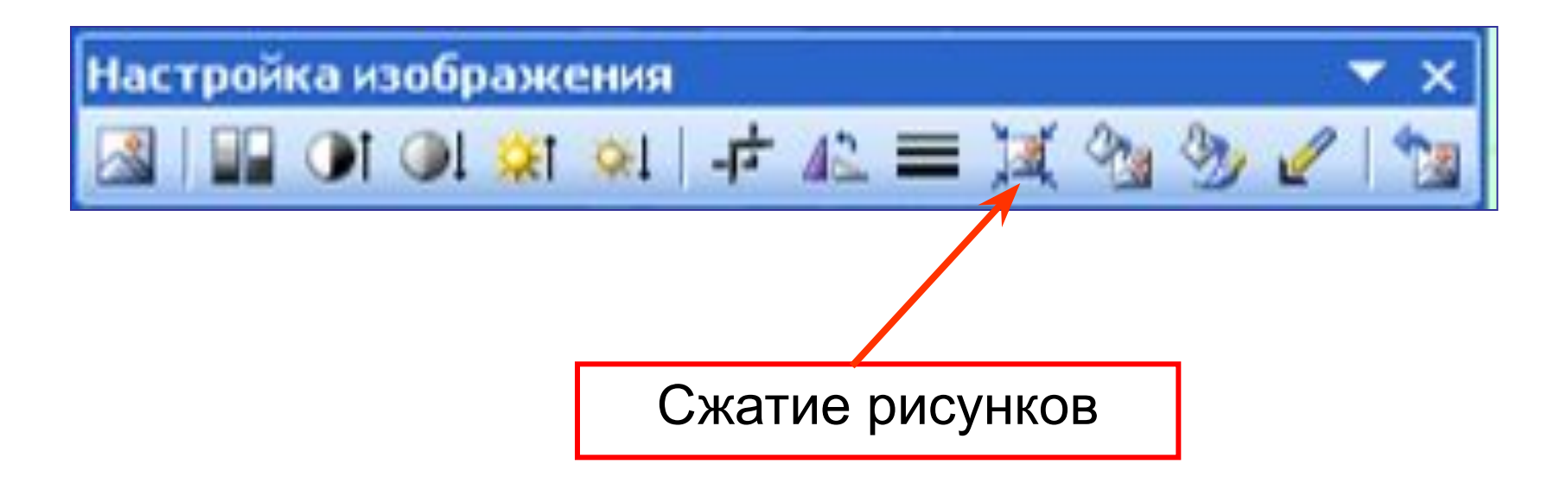

**Если при завершении работы с презентацией вы обнаружили, что объем файла очень большой, то вы можете сжать графику в самой презентации, не прибегая к помощи дополнительных программ.**

**1. Выделяем рисунок. 2. Нажимаем на иконку "Сжатие" на панели "Настройка изображения". 3. Отмечаем строки "Ко всем рисункам документа" и "Для Интернета или экрана". 4. Нажимаем кнопку "ОК".**

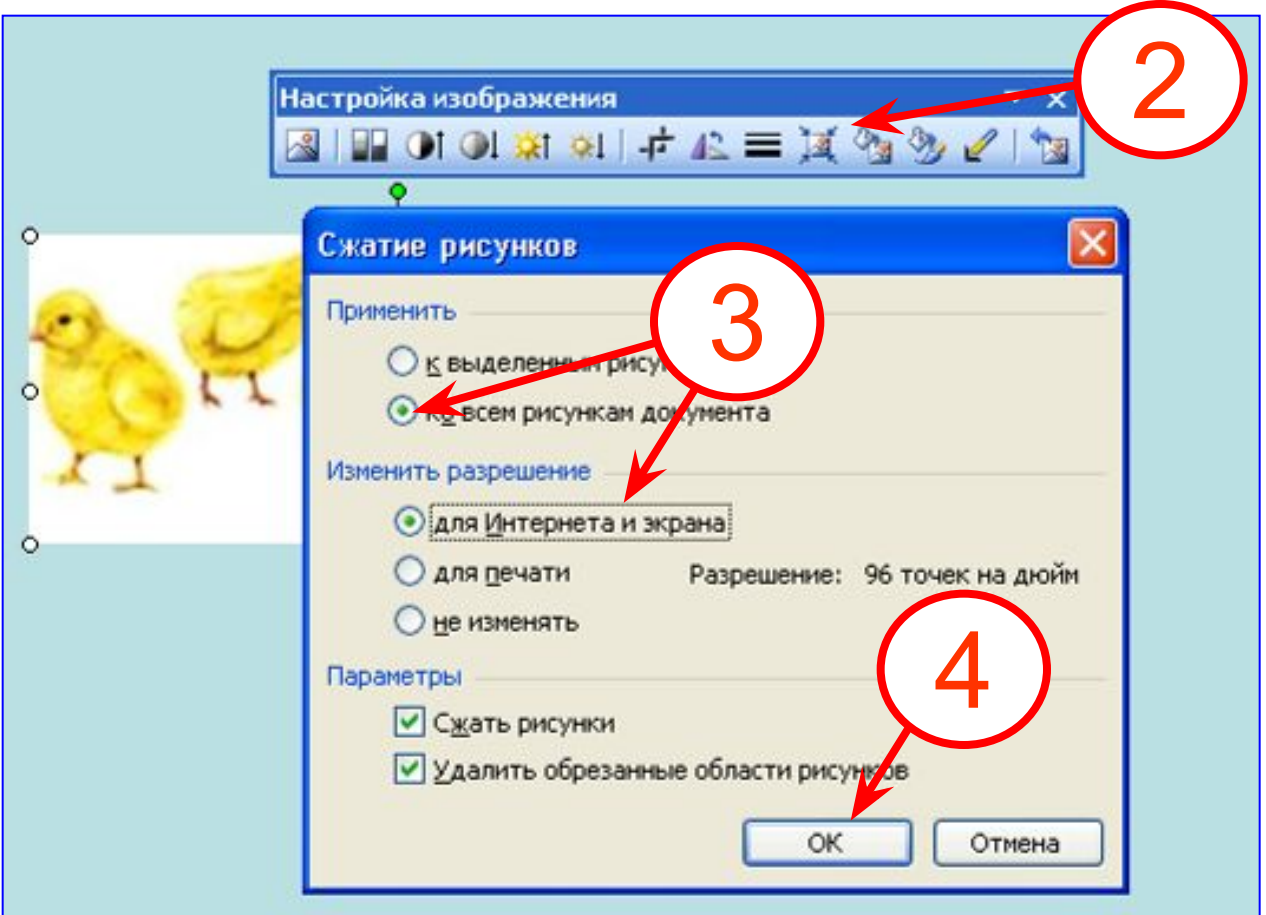

## **Корректировка яркости и контрастности изображения**

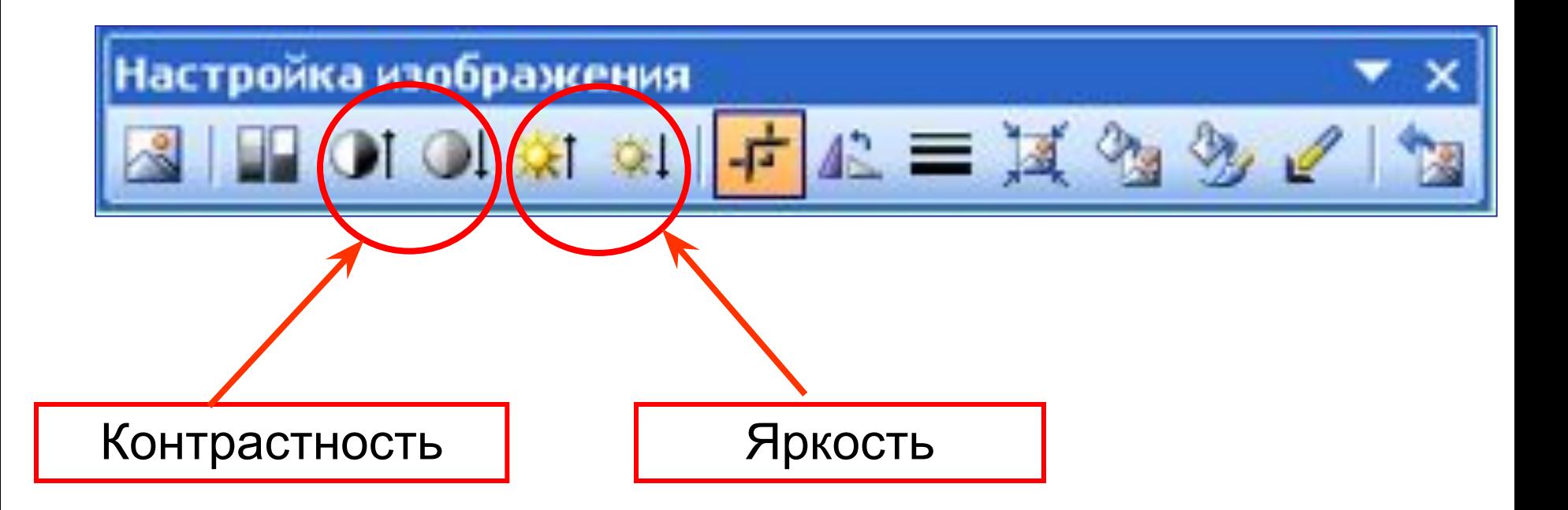

**Если фотография слишком темная или светлая, то с помощью панели "Настройка изображения" можно провести элементарную коррекцию.**

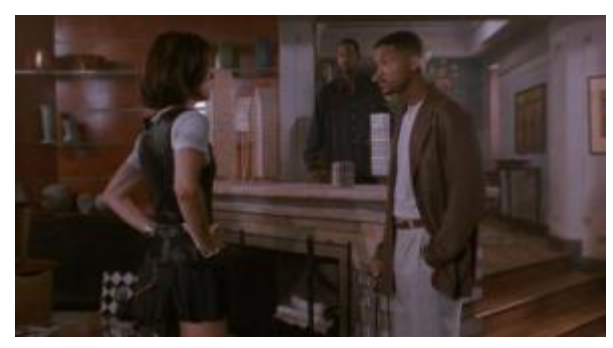

Оригинал фотографии Увеличена яркость

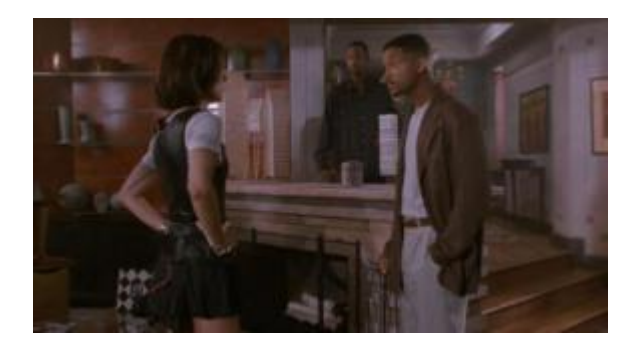

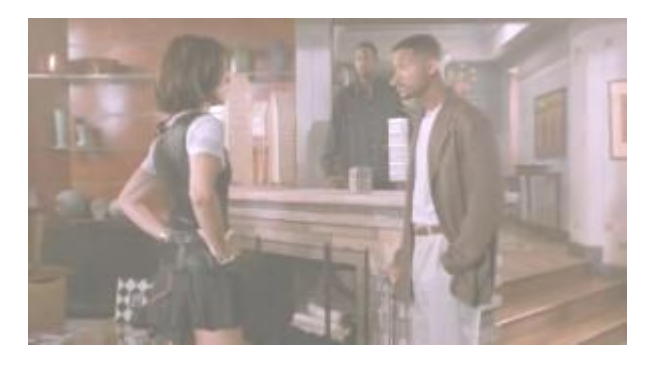

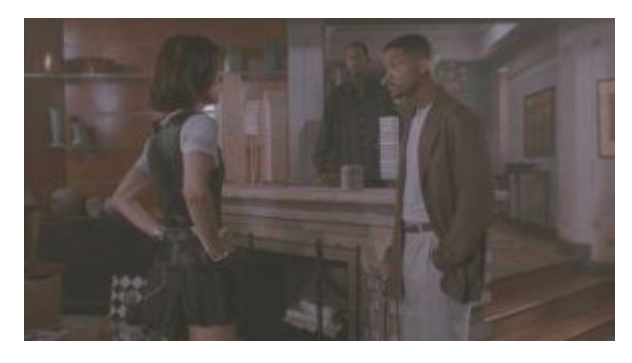

#### Уменьшена яркость Уменьшена контрастность

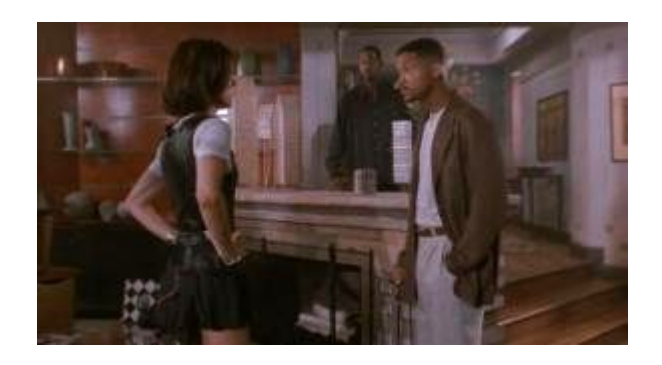

#### Увеличена яркость и контрастность

## **Обрезка изображения**

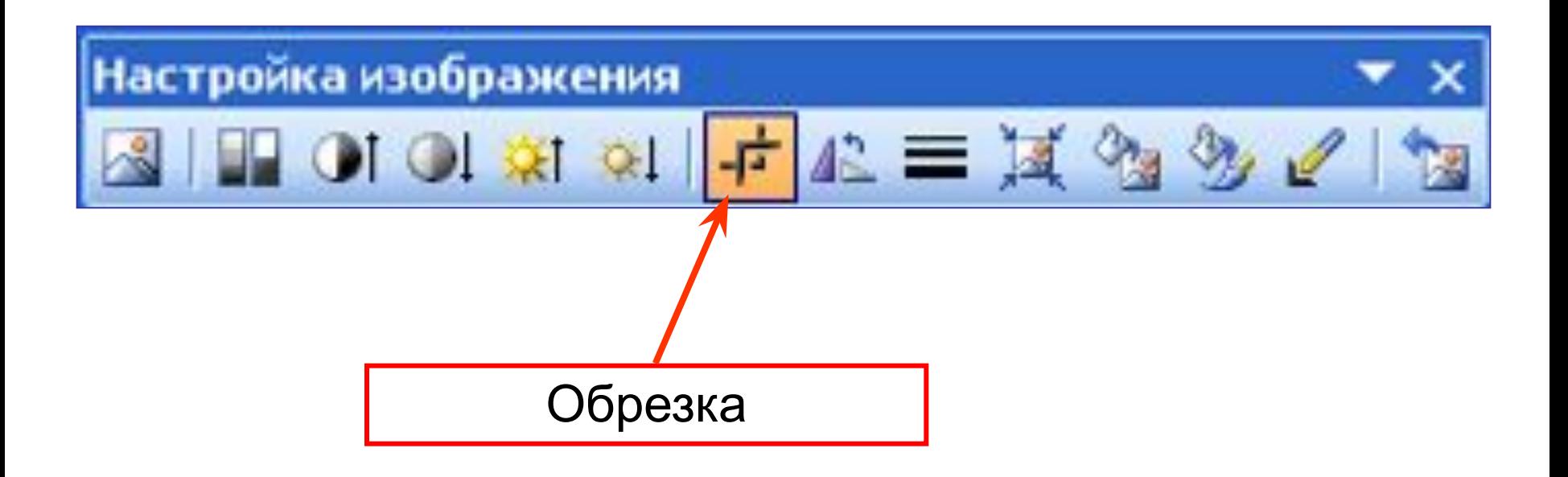

**Если вы хотите выделить из рисунка какую-либо деталь или обрезать свободное поле, на помощь придет инструмент "Обрезка".**

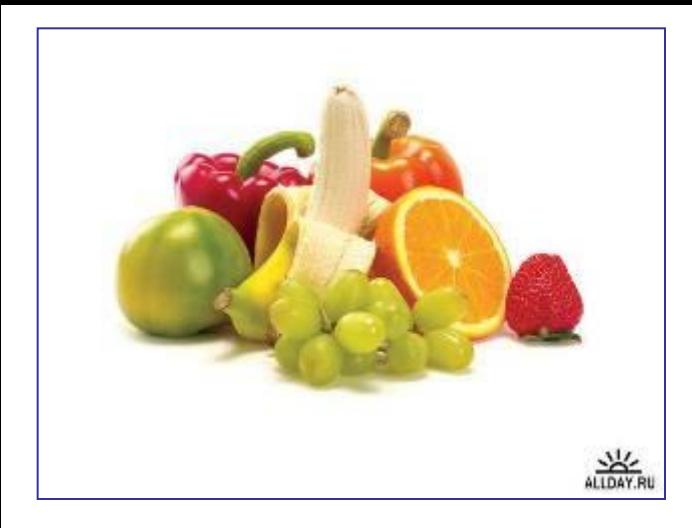

**Исходный файл. Видно, что в углу файла – логотип сайта. Желательно его убрать. Выделяем рисунок, нажимаем на иконку "Обрезать" на "Панели настройки изображения".**

**Появляются уголки, передвигая которые с помощью левой кнопки "мыши", вы выделяете нужные вам границы рисунка.**

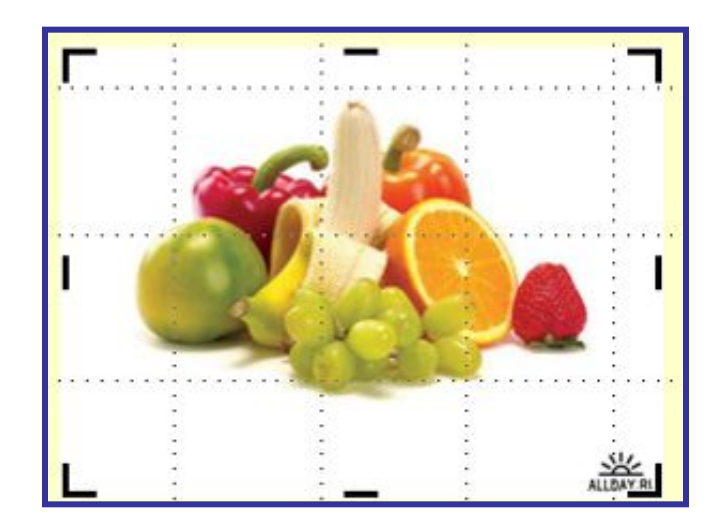

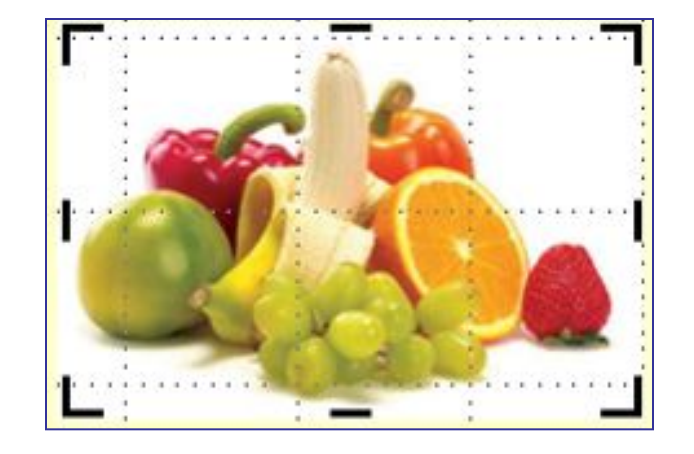

**Щелкните по свободному полю слайда, чтобы убрать выделение.**

## **Программа MsOffice Picture Manager для оптимизации графических файлов**

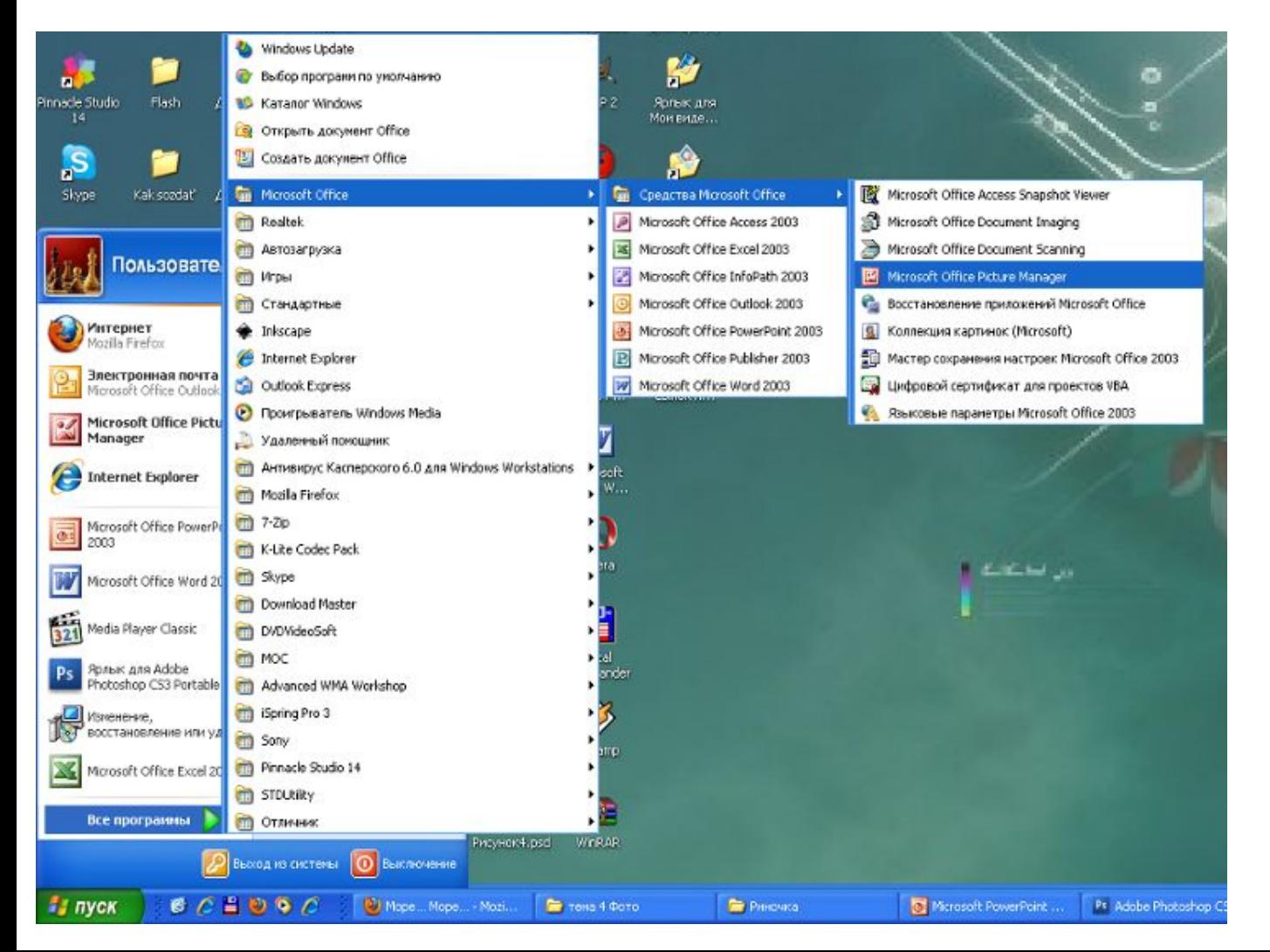

**1. ПУСК 2. Программы 3.MsOffice 4. Средства MsOffice 5. Microsoft Office Picture Manager** 

### **Открываем программу. Через вкладку "Файл" на верхней панели открываем изображение:**

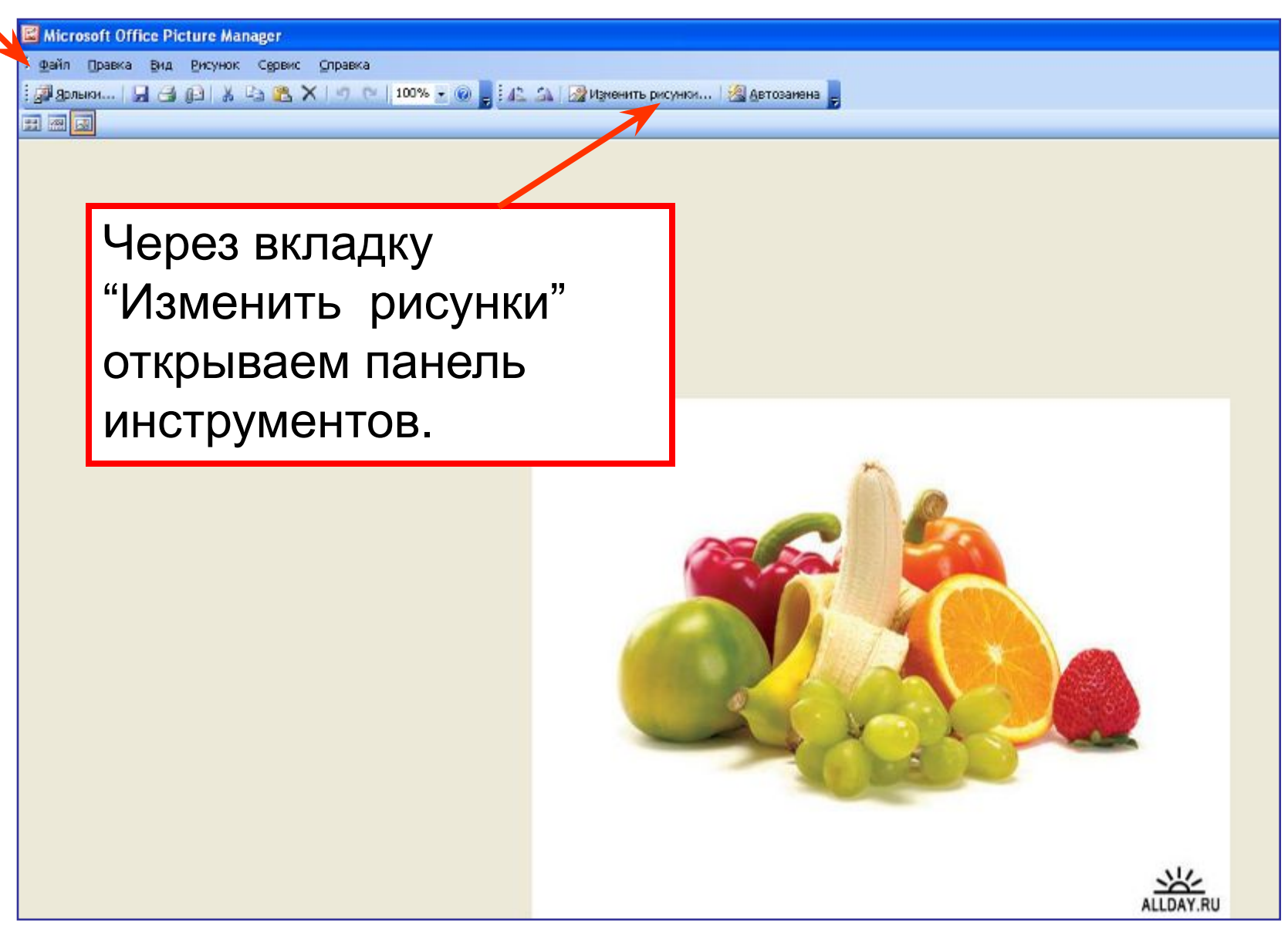

**Или открываем рисунок с помощью этой программы. Щелкаем правой кнопкой "мыши" по рисунку, выбираем строку "Открыть с помощью", а далее - нужную программу.**

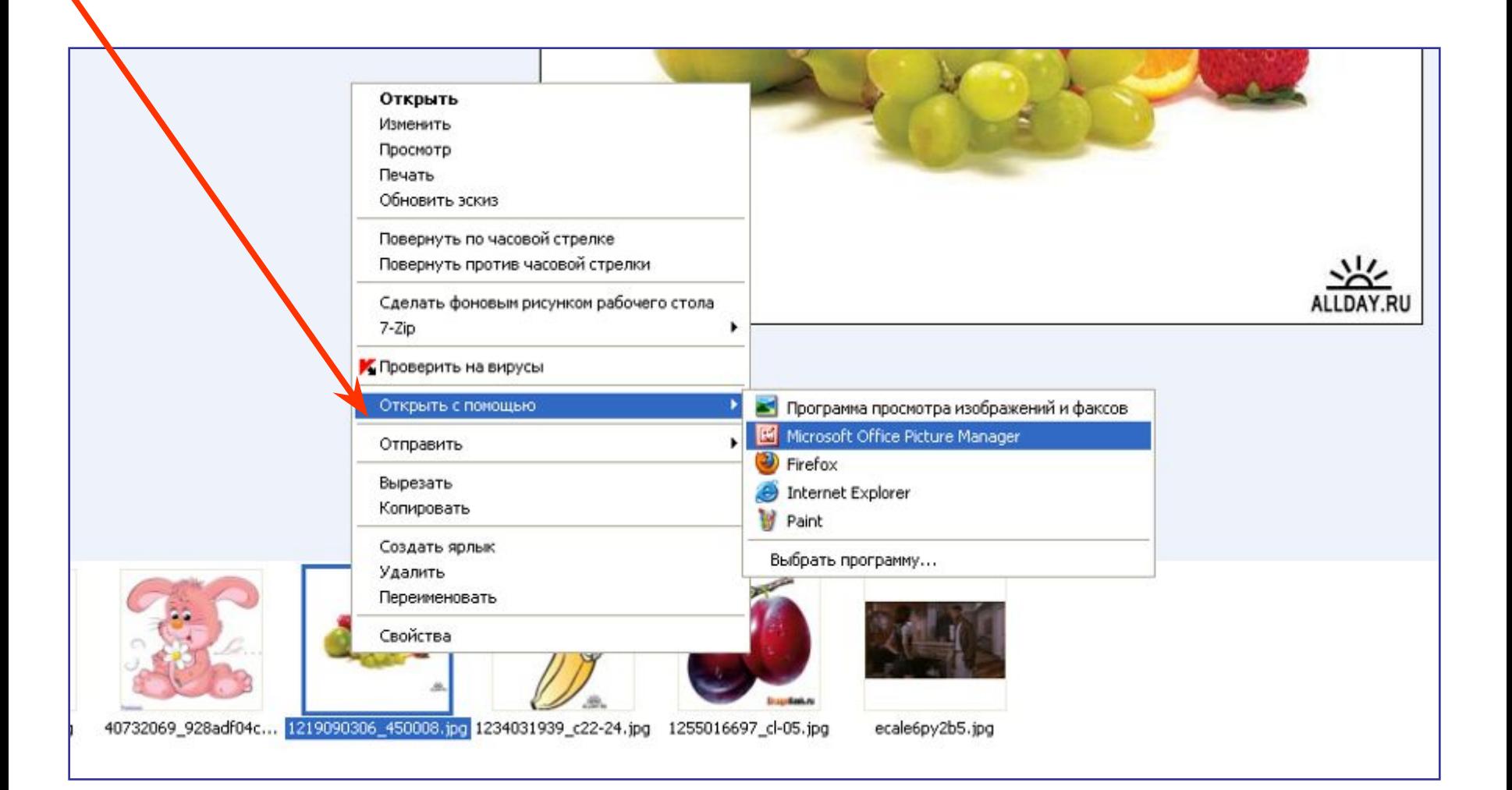

## **Панель инструментов MsOffice Picture Manager**

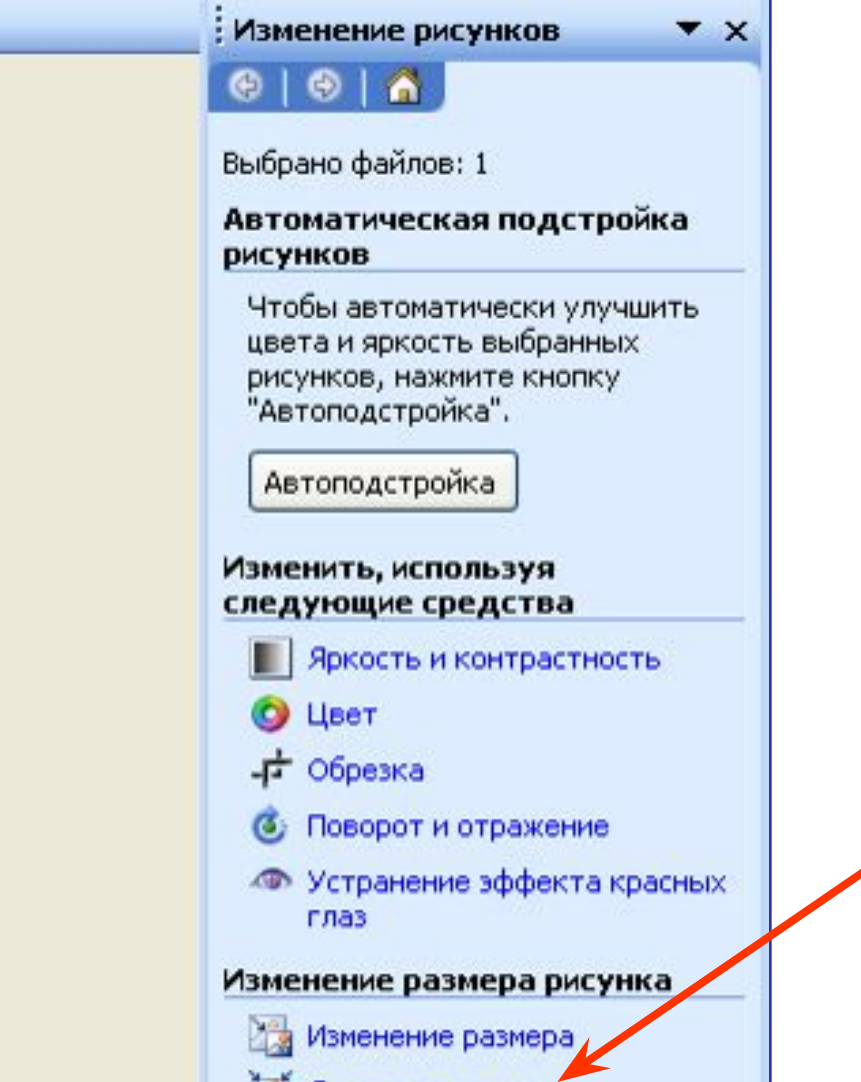

<u> ја</u>д Сжатие рисунков

**Нас интересует инструмент "Сжатие рисунков"**

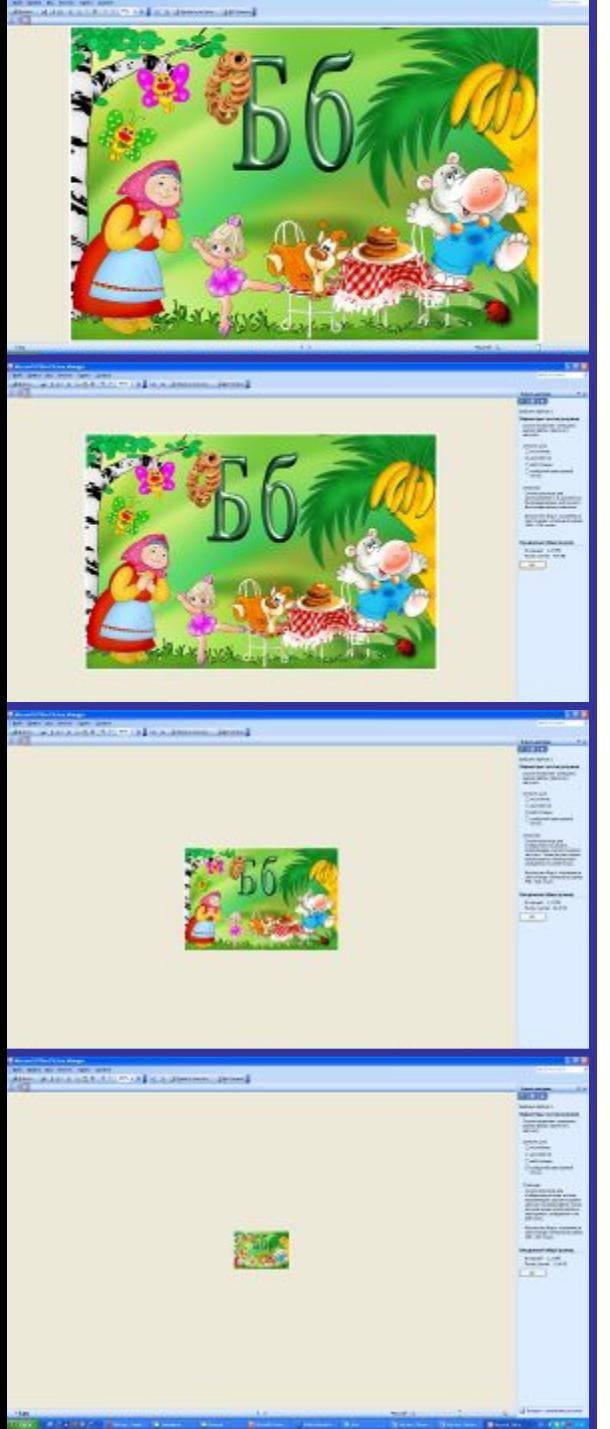

Исходный размер рисунка – 1,3 mb

### Сжатый для документа – 420 kb

## Сжатый для веб-страниц – 81 kb

Сжатый для сообщений электронной почты – 10 kb

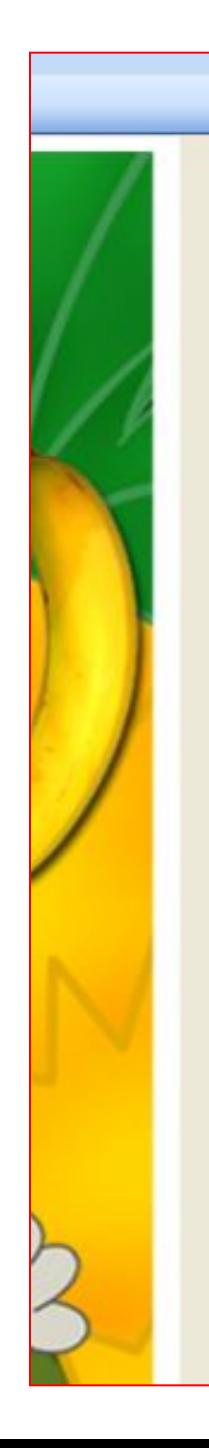

#### Сжать рисунки

 $610$ 

Выбрано файлов: 1

Параметры сжатия рисунков

Сжатие позволяет у еньшить размер файла и время его загрузки.

Сжимать хля:

**Оне жимать** 

• документов

○ веб-страниц

○ сообщений электронной почты

Описание:

Сжатие рисунков для использования их в докумен ах. Не предназначено для печати с фотографическим качествум.

Все рисунки будут сохранены в сжатом виде и вписаны в размер 1024 х 768 точек.

Ожидаемый общий размер

Исходный: 1,31 После сжатия: 424 КБ

ОК

Устанавливаем метку в зависимости от нужного размера файла.

Смотрим на параметры файла после сжатия.

Если нас устраивает размер и объем файла, нажимаем "ОК". Далее сохраняем его через "Файл" – "Сохранить как...

## **Ссылки на использованные графические файлы:**

- http://www.fotocvetov.ru/romashky/5511017.jpg ромашки
- http://open.az/uploads/posts/2008-09/1221736258\_romashka.jpg ромашка
- http://megainf.ru/photo/oboi/priroda/tsveti/oranjeviy-tsvetok/1257349453 960.jpg - оранжевый цветок
- http://www.popmech.ru/images/upload/article/11598 1234964295 full.j pg - копия космического корабля "Восток-1"
- http://josiwe.shackspace.com/penguin\_01.jpg пингвин
- http://findmovie.ru/uploads/posts/2009-03/ecale6py2b5.jpg кадр из фильма
- http://www.superstroy.ru/files/2010/11/hi12732218224be3d2be08240.jpg - цыплята
- http://depositfiles.com/ru/files/w7yvuujy0 "Азбука в картинках"
- http://allday.ru/uploads/posts/2008-08/1219090306\_450008.jpg фрукты